# **Configure Port Settings on Sx500 Series Stackable Switches**

### **Objective**

Port Settings can be modified to help control traffic flow through a managed network. The default settings of most ports are sufficient for the network. When you want to get the most out of the device, you can manually select different options to configure the ports. The page also explains port status. Port Settings can be used to define global and per port settings of all ports.

The objective of this article is to show you how to configure port settings on the Sx500 Series Stackable Switches

## **Applicable Devices**

• Sx500 Series Stackable Switches

#### **Software Version**

• v1.2.7.76

## **Configure Port Settings**

Step 1. Log in to the web configuration utility and choose **Status and Statistics > System Summary**. The System Summary page opens:

Step 2. Click on any of the switch ports on the GUI or choose **Port Management > Port Settings** and the Port Settings window appears.

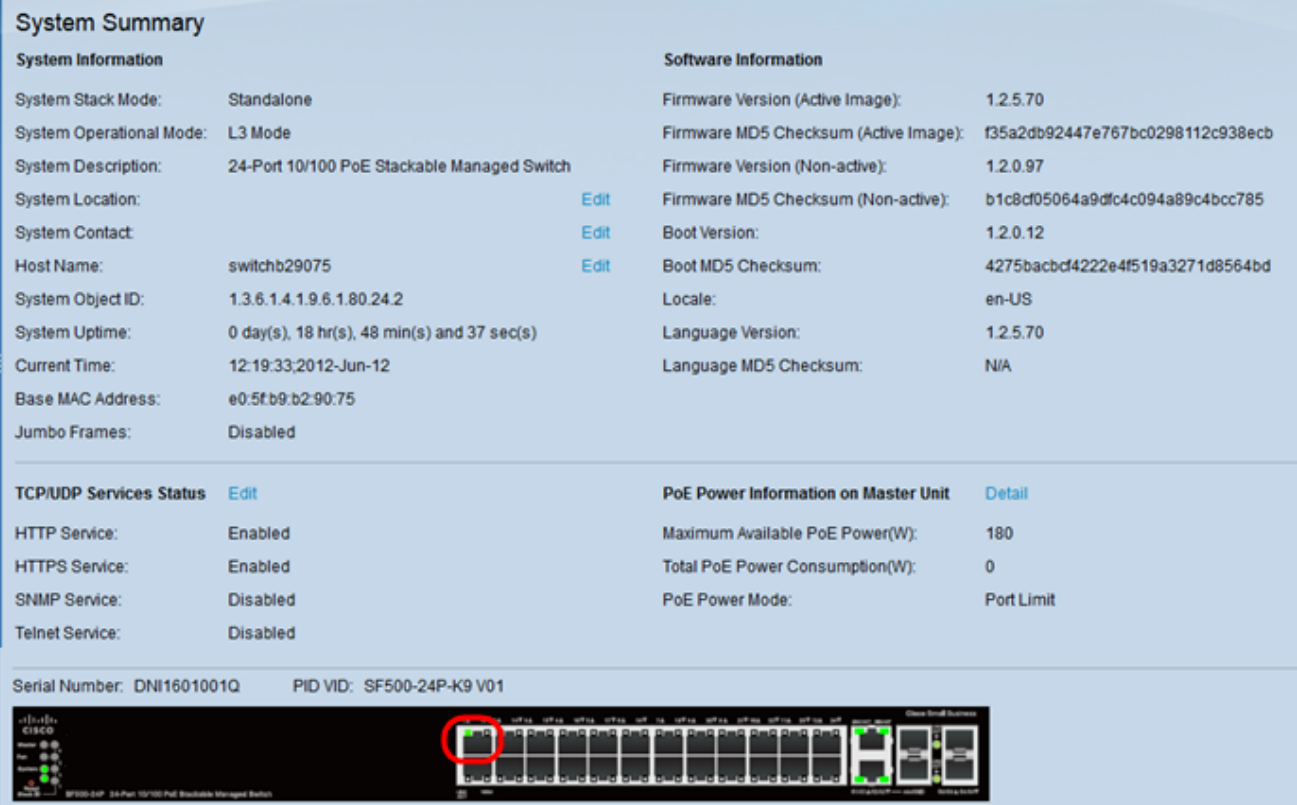

Step 3. Choose the port you wish to configure from the Port drop-down list. The Port Type field defines the type of physical connection that is used.

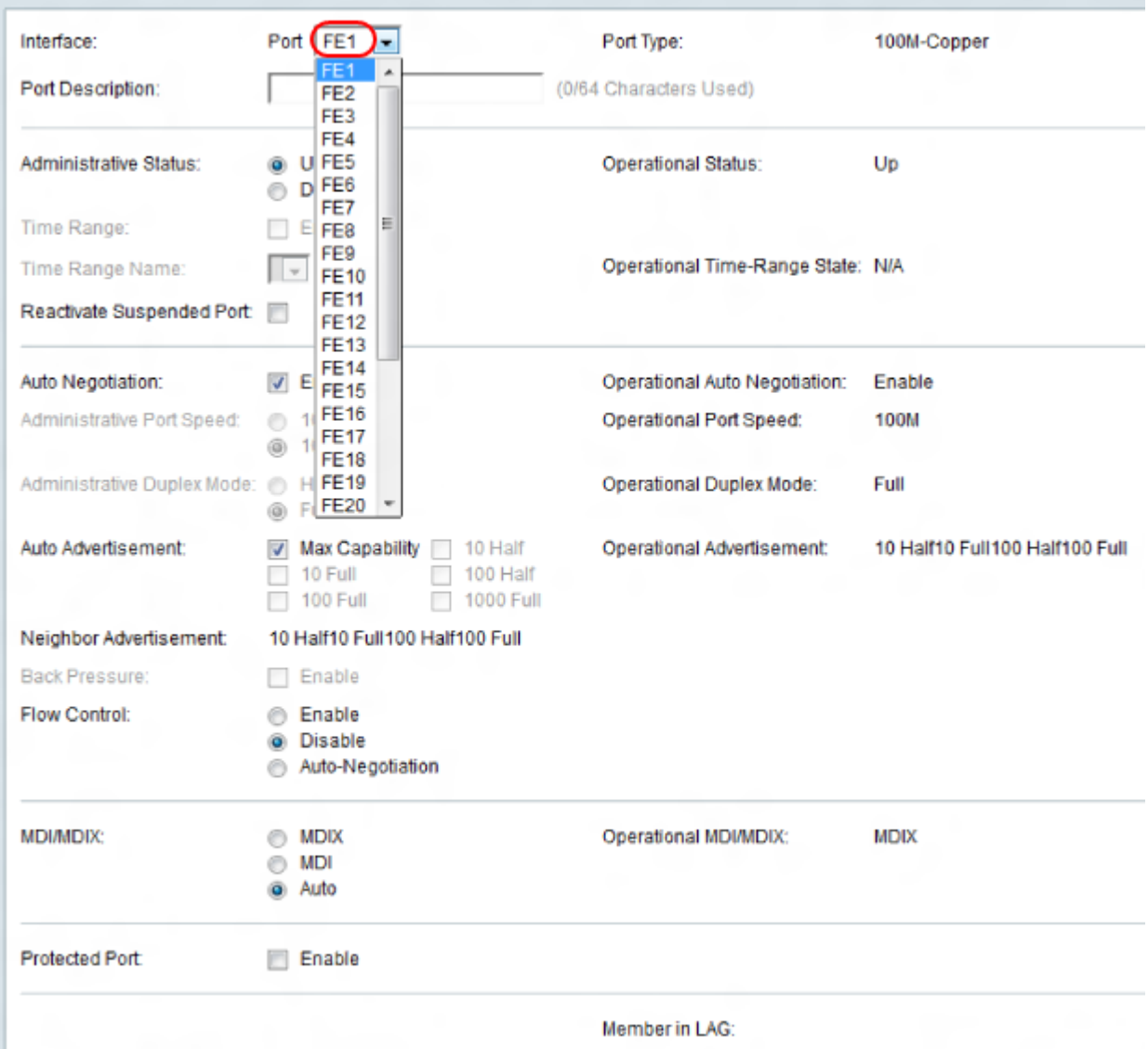

Step 4. Enter a description of the port in the Port Description field.

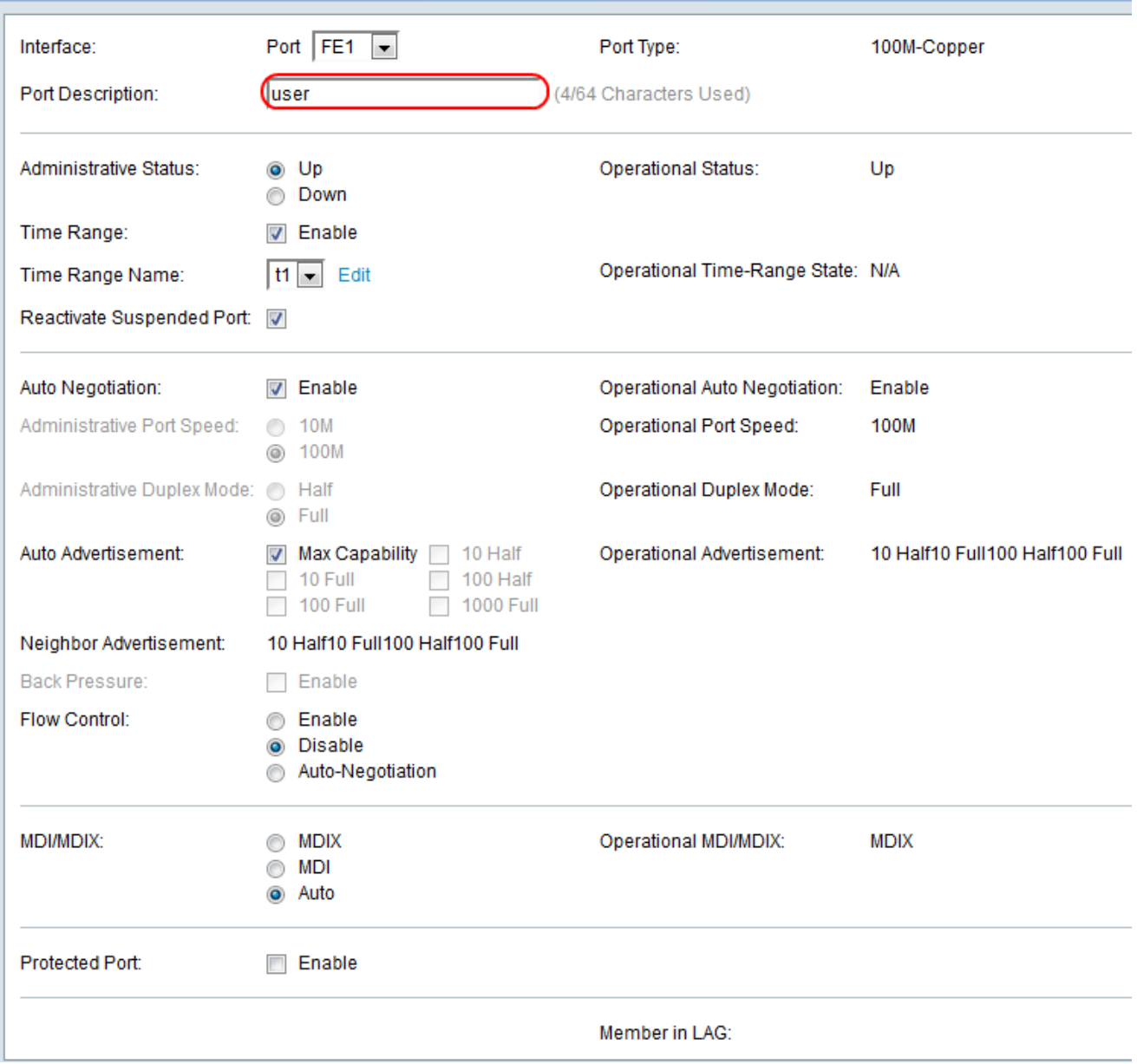

Step 5. Choose a radio button for the Administrative Status of the port. The administrative status of the port is displayed in the Operational Status field.

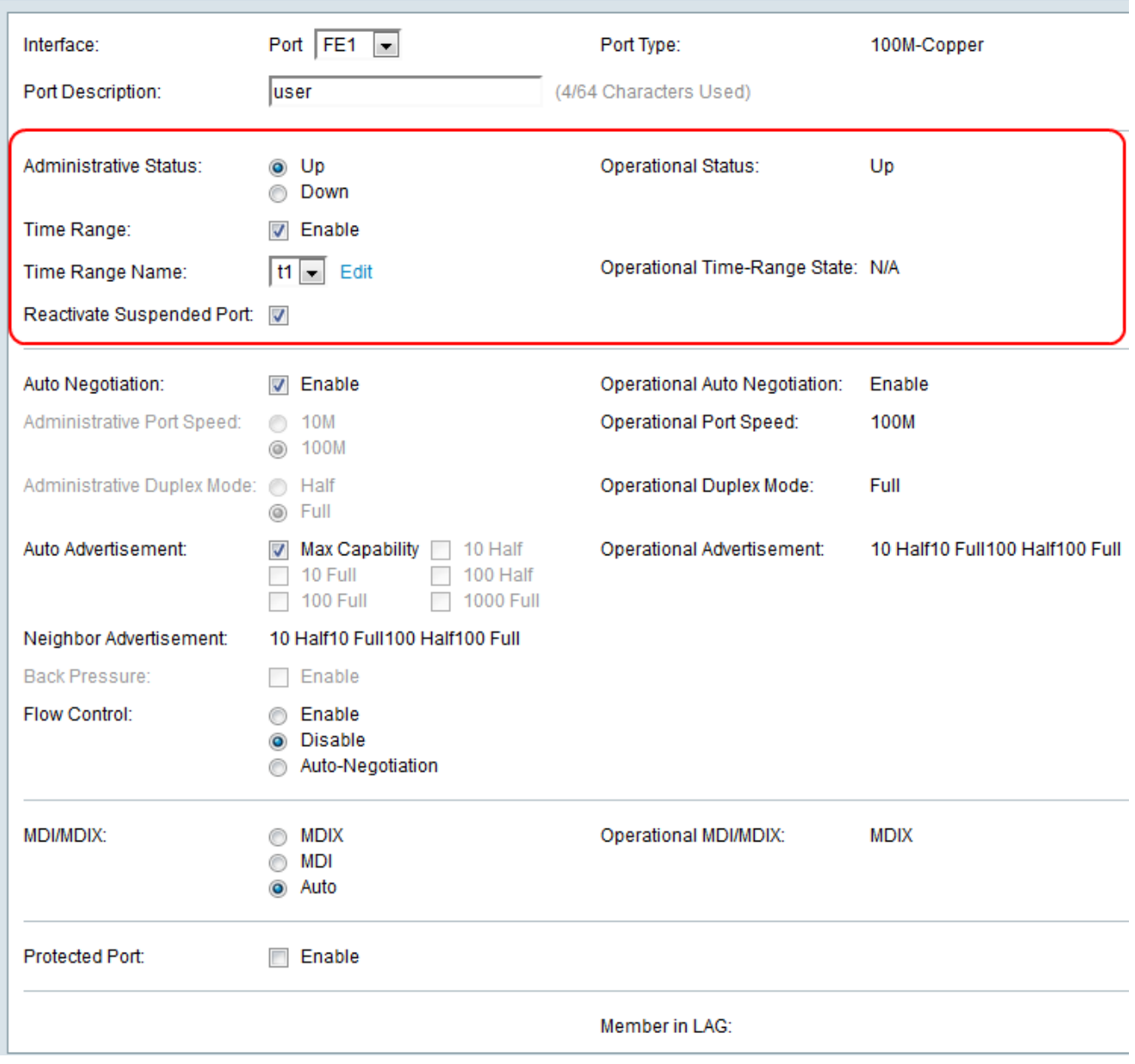

The available options are defined as follows:

- Up It is currently accessed by a PC or any other device.
- Down It is not currently accessed by a PC or any other device.

Step 6. Check the **Enable** check box to enable Time Range with the port in **Up** state. When the time range is not active, the port is in shutdown. If a time range is configured, it is effective only when the port is administratively Up. If a time range is not yet defined, click **Edit** to go to the Time Range page and the Time Range page opens:

**Timesaver**: If you have time range configured already skip to step 13.

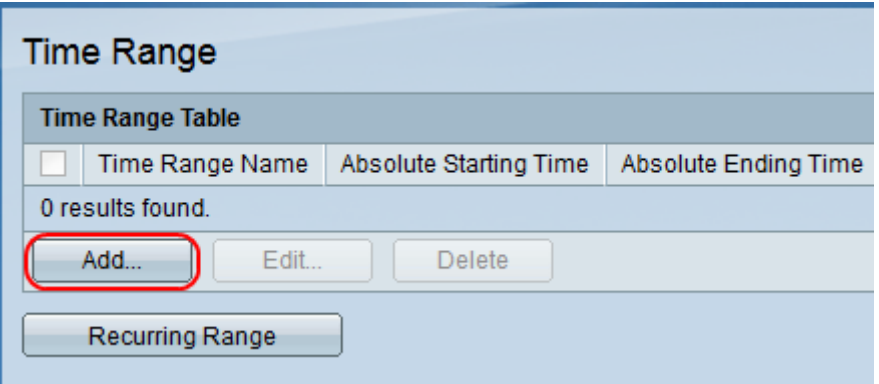

Step 7.Click **Add** to create a time range schedule for the desired port. The Add Time Range window appears.

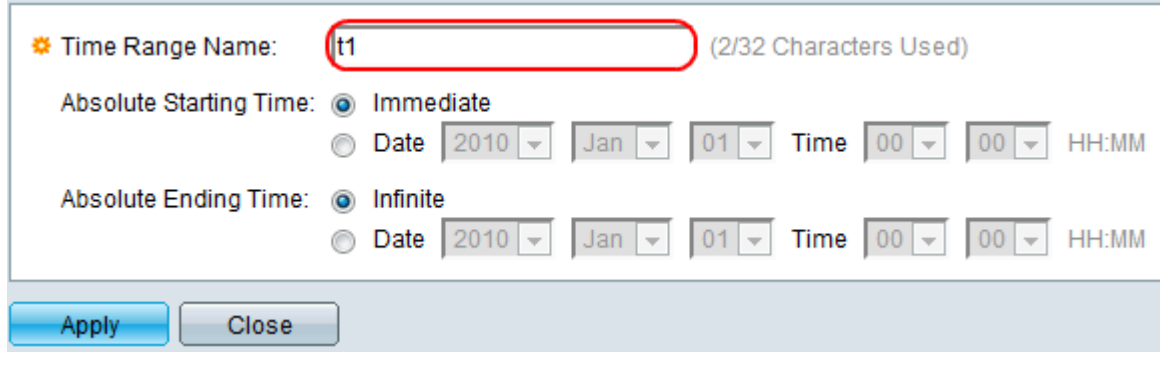

Step 8. Enter a name for the time range in the Time Range Name field.

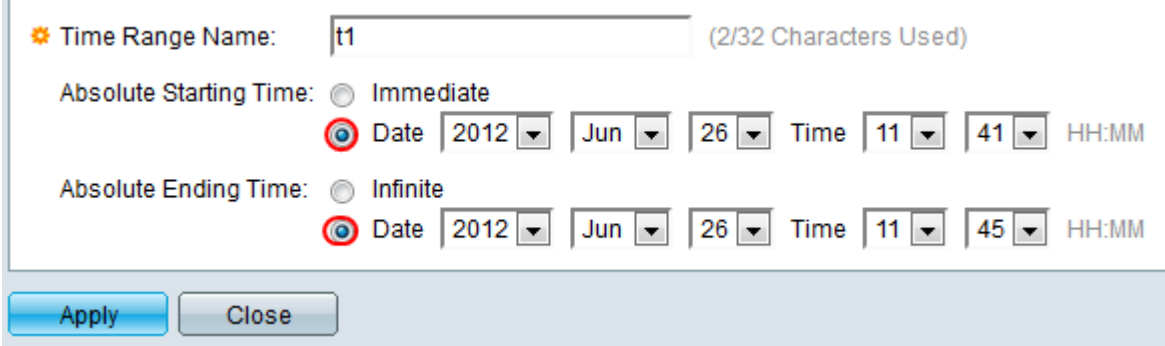

Step 9. In the Absolute Starting Time field, click a radio button.

• Immediate — The time range starts immediately.

• Date — This option is used for specific date and time. Choose the date and time from the Date and Time drop-down lists.

Step 10. In the Absolute Ending Time field, click a radio button.

• Infinite — The time range never ends.

• Date — This option is used for specific date and time. Choose the date and time from the Date and Time drop-down lists.

Step 11. Click **Apply** to save your time range and your entered time range will be on the Time Range page:

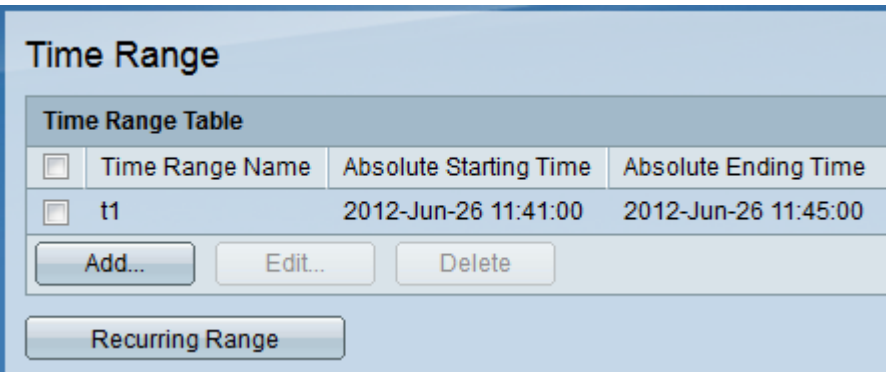

Step 12. Click on any of the switch ports on the GUI or choose **Port Management > Port Settings** and the Port Settings window appears.

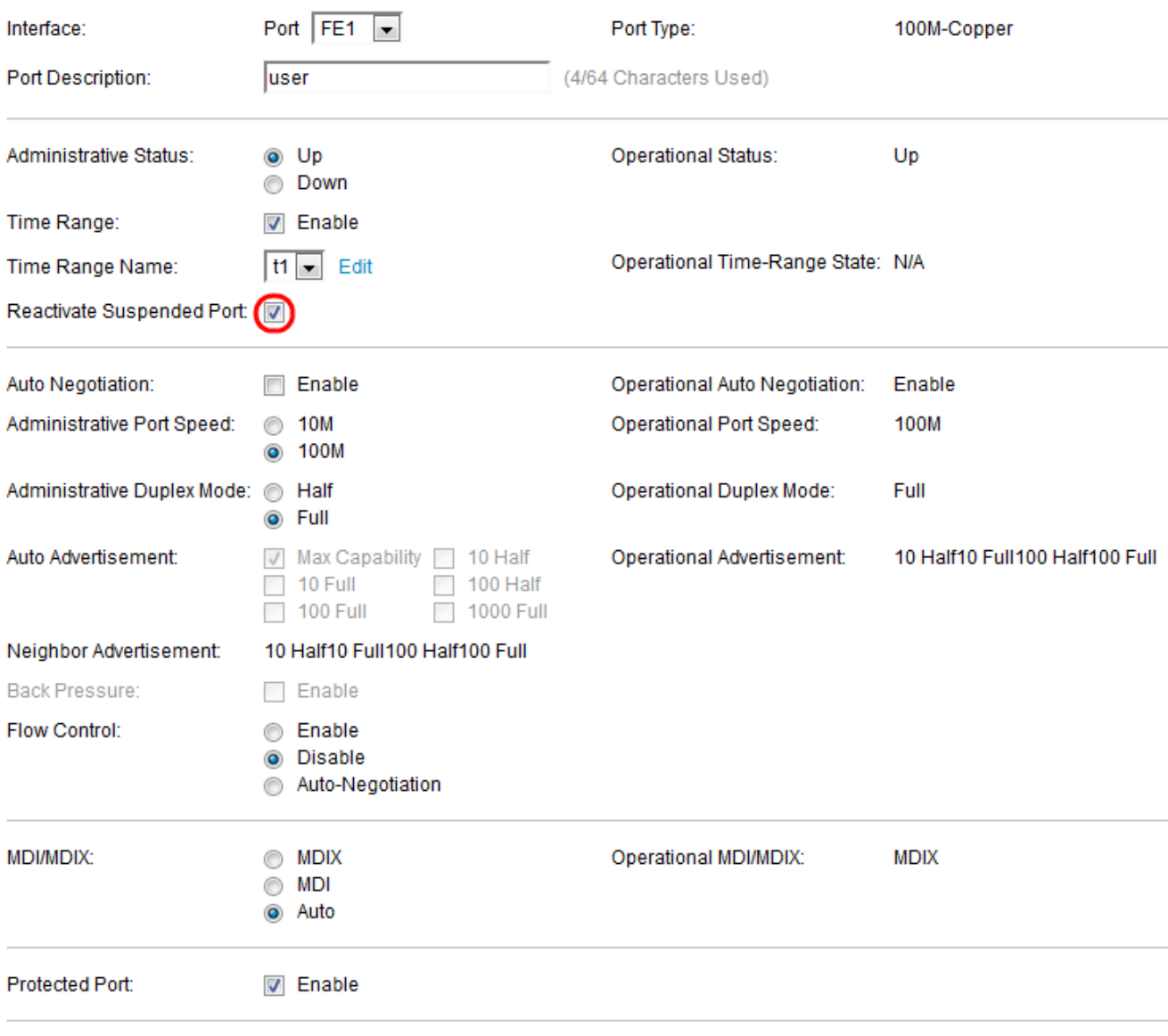

Member in LAG:

Step 13. (optional) To reactivate a port that has been suspended, check the **Reactivate Suspended Port** check box. There are numerous ways that a port can be suspended, such as through the locked port security option, dot1x single host violation, loopback detection, or STP loopback guard. The reactivate operation brings the port up without regard to why the port was suspended.

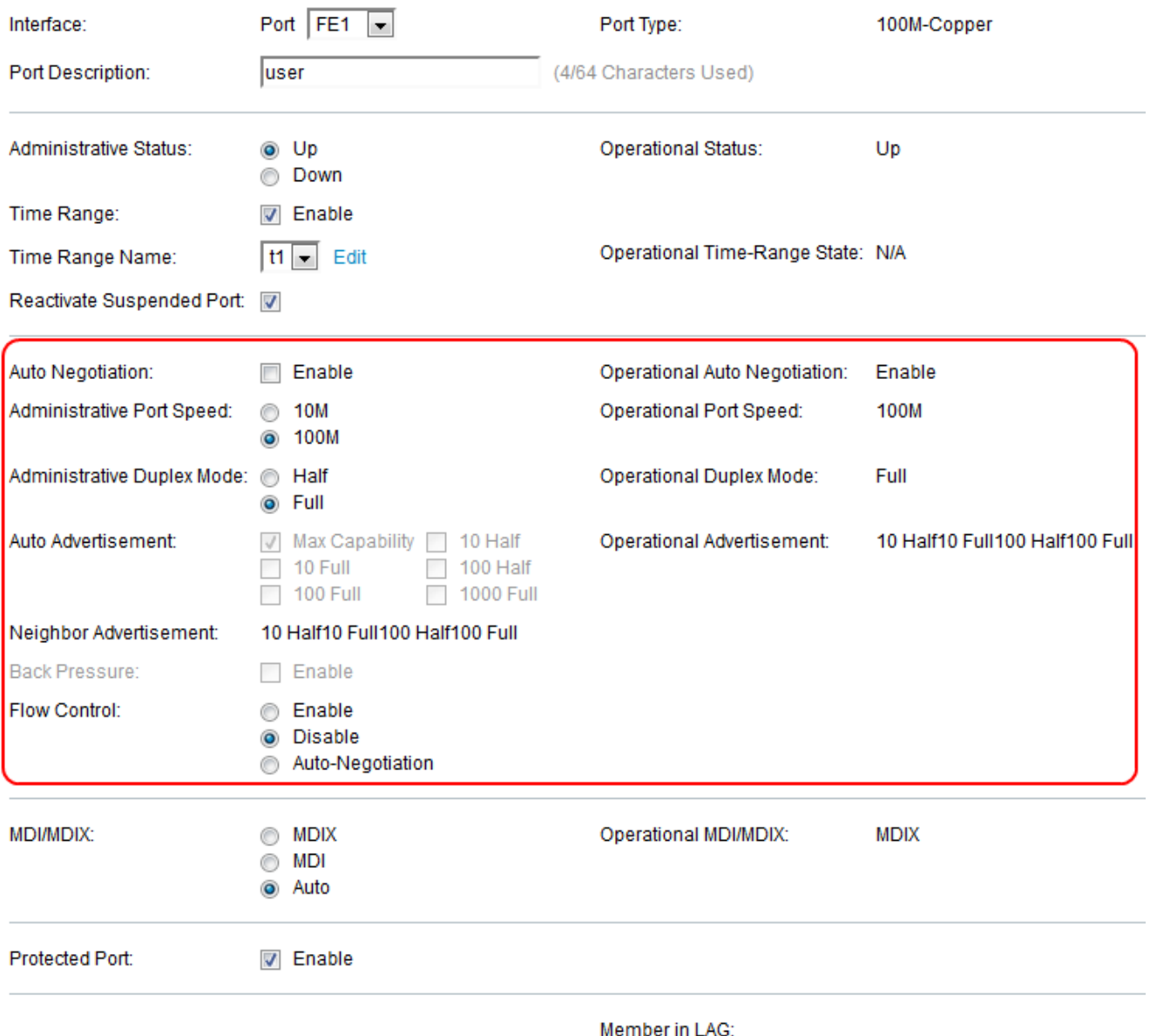

Step 14. Check the **Enable** check box in the Auto Negotiation field to enable Auto Negotiation. This allows a port to advertise its transmission speed, duplex mode, and flow control abilities to the port link partner. The Operational Auto-Negotiation field displays the current auto-negotiation status on the port.

**Timesaver:** If the Auto Negotiation check box is checked skip to step 16.

 Step 15. Choose the desired Administrative Port Speed button. The Operational Port Speed field displays the current port speed that is the result of negotiation.

- 10 10 Mbps network connectivity would be good for home use.
- 100 100Mbps network connectivity would be good for office use.

Step 16. Choose the desired Administrative Duplex Mode. This option helps the host to communicate with each one after the other (Half duplex) or both can send simultaneously(Full Duplex) . This field is configurable only when auto-negotiation is disabled, and the port speed is set to 10M or 100M. At port speed of 1G, the mode is always full duplex. The Operational Duplex Mode field displays the current duplex mode of the port.

• Full — The interface supports transmission between the switch and the client in both directions simultaneously.

• Half — The interface supports transmission between the switch and the client in only one direction at a time.

Step 17. Check the check box of any option in the Auto Advertisement field.

- Max Capability All port speeds and duplex mode settings can be accepted.
- 10 Half 10 Mbps speed and Half Duplex mode.
- 10 Full 10 Mbps speed and Full Duplex mode.
- 100 Half 100 Mbps speed and Half Duplex mode.
- 100 Full 100 Mbps speed and Full Duplex mode.
- 1000 Full 1000 Mbps speed and Full Duplex mode.

Step 18. Check the **Enable** check box in the Back Pressure field to slow down the packet reception speed when the switch is congested. It disables the remote port and prevents it from sending packets to jam the signal. This option can only be used on half duplex mode.

Step 19. Click a radio button in the Flow Control field. This helps in transmitting the frames on a priority basis. This option can only be used on full duplex mode.

- Enable Enables 802.3x Flow Control.
- Disable Disables 802.3x Flow Control.
- Auto Negotiation Enables the auto–negotiation of Flow Control on the port.

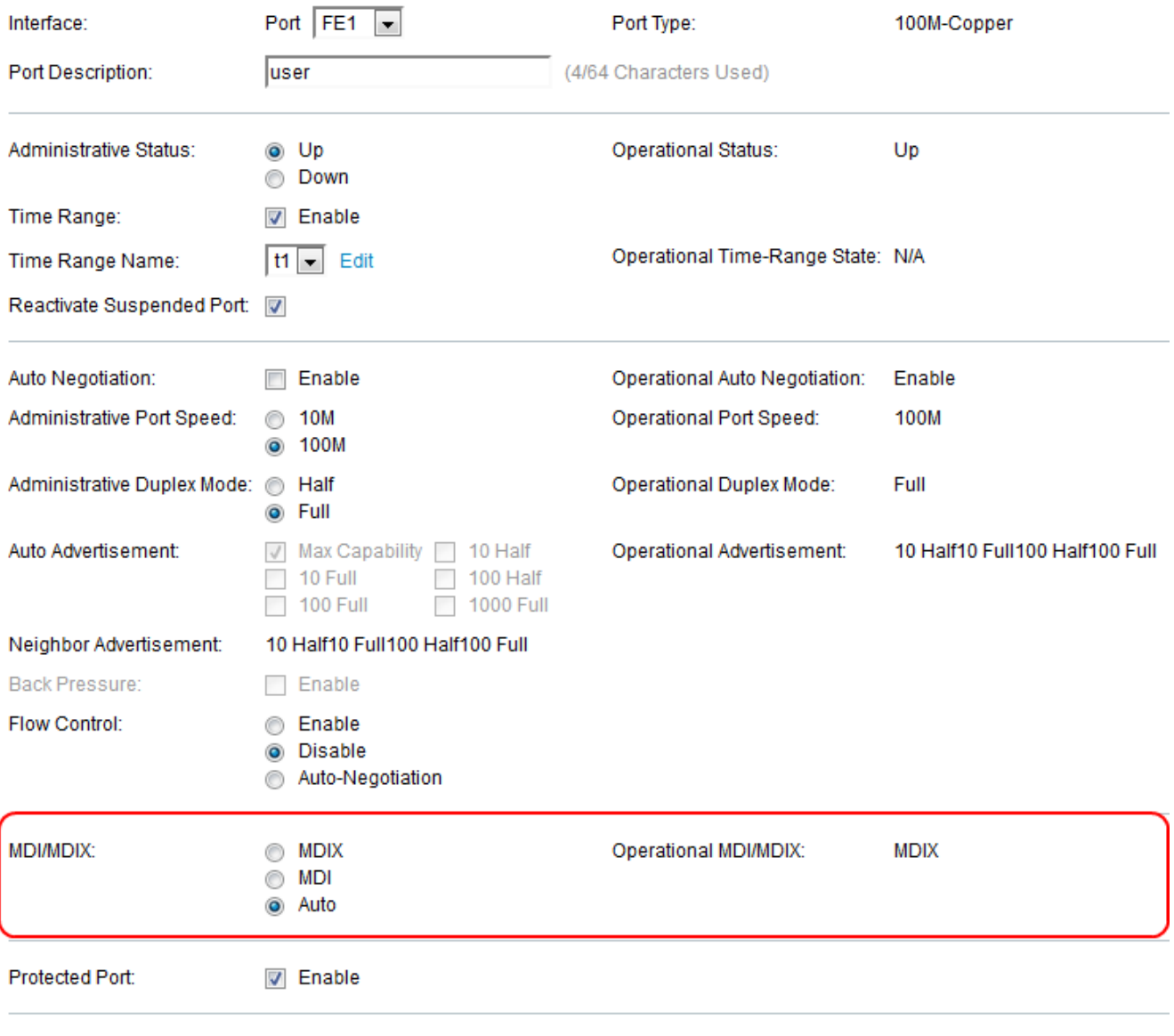

Member in LAG:

Step 20. Click any of the radio buttons for the MDI/MDIX field. It is to detect what kind of cable is used to connect whether the straight through cable or crossover cable.

• MDIX — Media Dependent Interface with Crossover (MDIX) swaps the port's transmit and receives pairs.

• MDI — Media Dependent Interface (MDI) connects this switch to a station with a straight through cable.

• Auto — Choose to configure this switch to automatically detect the correct pinouts for the connection to another device.

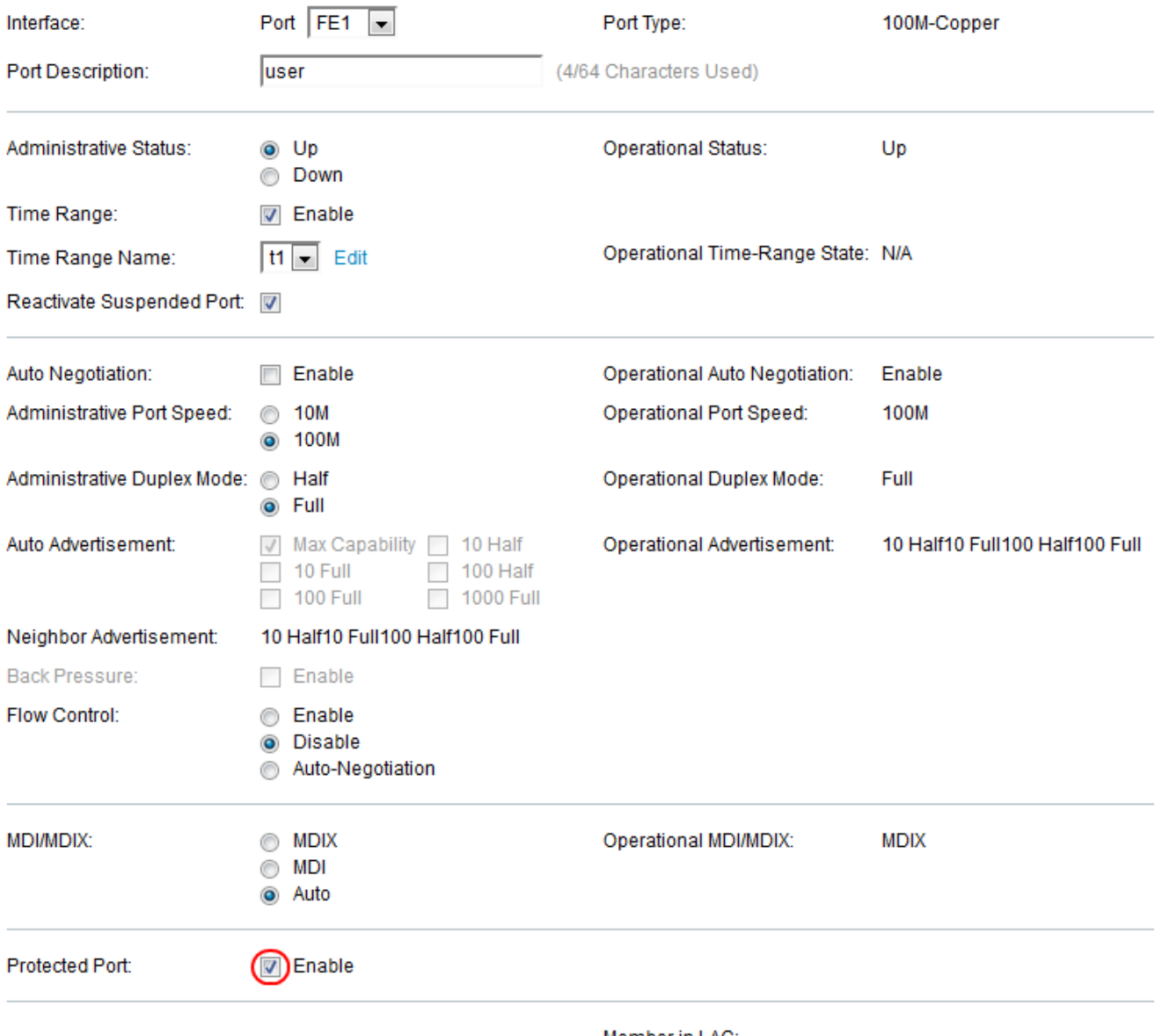

Member in LAG:

Step 21. Check the **Enable** check box in the Protected Port field. Packets from protected port are being forwarded to unprotected egress ports.

**Note:** If the port is a member of a LAG, the LAG number is displayed in the Member in LAG field, otherwise this field is left blank. LAGs are used to multiply the bandwidth, increase port flexibility, and provide link redundancy between devices.

Step 22. Click **Apply** to save your port settings.